## **SET UP ON IPHONE OR ANDROID**

Volg deze eenvoudige stappen om het Stedelijk College Google-account op uw mobiele apparaat in te stellen

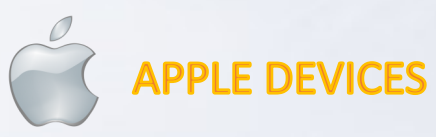

**(Deze instructies zijn van toepassing op zowel iPhone als iPad)**.

1. **1. Tik op je startscherm op 'instellingen'**

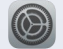

- 2. Tap on **'Wachtwoorden en accounts' -> 'Nieuwe account'**
- 3. Tik op: Google
- 4. Vul het @stedelijkcollege.com-adres en wachtwoord in.
- 5. 5. Selecteer de opties die je wilt gebruiken en je bent klaar.

## **ANDROID DEVICES**

## **(Deze instructies zijn van toepassing op zowel Android-telefoons als tablets)**.

1. Ga naar 'instellingen' en selecteer 'Accounts (& synchronisatieinstellingen)'.

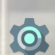

- 2. Tik op 'Account toevoegen'<br>Google
- 3. Tik op:
- 4. Vul het @stedelijkcollege.com adres en wachtwoord in
- 5. 5. Selecteer de opties die je wilt gebruiken en je bent klaar.